## TROUBLESHOOTING CONNECTIVITY

1. Cannot connect the Laser to the Tablet (4th Step Sxb & TruPoint 300 Quick Reference Guides, 5th Step 200x):

- Check that BT option is turned ON in the Sxb/200X laser or WLAN in the TruPoint 300 (2nd Step).
- Check that you have good battery life on the laser products and tablet; replace or recharge if necessary.
- 2. The Laser is found but cannot pair with the tablet:
	- Check that the correct PIN is being entered for the Laser,  $Sxb = 6912$  and  $200X = 1234$ .
	- Cycle the power on the TruPoint 300, make sure WLAN is on and try again.
- 3. Starting a new survey and the connection icon does not turn green:
	- Tap the disconnected icon and wait 5 seconds for it to turn green.
	- Check that the latest version of the app is installed (App Store for iOS and Google Play for Android).
- 4. If connection is lost during a survey (Disconnected icon is displayed):
	- Tap the Disconnected icon and wait 5 seconds for it to turn green.
	- Check that you have good battery life on the laser products and tablet; replace or recharge if necessary.
	- If battery levels are good, close the app, cycle the power on the laser & table and connect again.

## TruSpeed Sxb Quick Reference Guide:

2nd Step for TruSpeed Sxb Toggle on Bluetooth Link: 1. Press (1000 until  $(\sum_{n} b k_{n}^{NPR})$ ,  $\sum_{n}$  Press  $\bigcirc$  until ( $\sum_{\text{End } r} b k_{n}^{NPR}$ ), then press  $\bigcirc$  to confirm selection ( $\bigcirc$   $\bigcirc$   $\bigcirc$   $\bigcirc$   $\bigcirc$   $\bigcirc$ 

4th Step Sync Tablet's Bluetooth link with TruSpeed Sxb:

1. Tap  $\geq$  settings, then tap  $\frac{1}{2}$  Bluetooth 2. Turn on the tablet *Bluetooth* link. 3. Tap the laser mode/serial number under AVAILABLE DEVICES. 4. Enter PIN number: 6912 or accept any passkey. 5. Exit the main screen.

## TruPulse 200X Quick Reference Guide:

2nd Step for TruPulse 200X Toggle on Bluetooth link: 1. Press  $\binom{m}{0}$  to power unit on. 2. Press  $\binom{m}{0}$  until  $\binom{m}{1}$ . 3. Press  $\binom{m}{1}$  until $\binom{m}{2}$ . 4. Press  $\binom{m}{2}$  to accept.

5th Step Sync Tablet's Bluetooth link with TruPulse 200X:

1. Tap  $\mathbb{F}$  settings, then tap **8 Bluetooth** . 2. Turn on tablet *Bluetooth* link. 3. Tap the laser model/serial number under AVAILABLE DEVICES. 4. Enter the PIN number: 1234 or accept any passkey. 5. Exit to main screen.

## TruPoint 300 Quick Reference Guide:

2nd step for TruPoint 300 Activate WLAN:

1. Press  $\begin{bmatrix} 0 \\ \frac{1}{k} \end{bmatrix}$  to power the unit on. 2. Press FUNC, then tap $\alpha^2$  3. Tap  $\boxed{\Rightarrow}$  twice, then activate WLAN connectivity  $\overline{\bullet}$  . 4. Press  $\overline{\bullet}$  to accept.

4th Step Connect TruPoint 300 to Tablet:

1. Tap  $\frac{1}{2}$  settings, then tap  $\hat{\bullet}$  WLAN. 2. Tap the laser model/serial number listed in available networks. 3. Laser will display as connected.

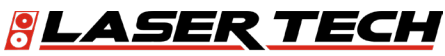

**Measurably Superior**